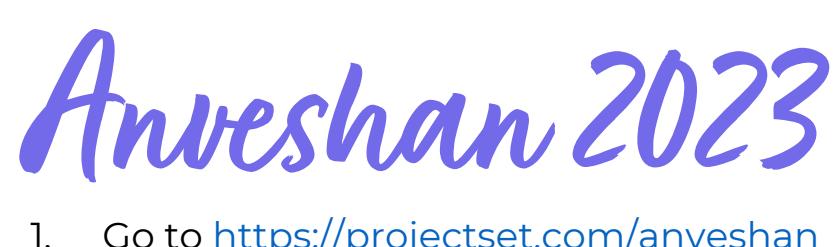

- Go to https://projectset.com/anveshan
- 2. Click on **Register now** to get started
- 3. Select "in India" as the location
- 4. Select your university name
- 5. Click on the track you wish to participate in
- 6. [*You're on a new page*]; review the details click on **Register Here** to confirm your zone and track
- 7. Enter your email in the pop-up to log-in to your ProjectSet account (*or to sign up for your free account if you don't have one*)
- 8. Confirm your role as a **Participant** Fo participate solo, turn the radio **button to Private** and you're done! To participate in a **team**:

Sign

up now

- Select **Create a Team** and enter team name<sup>1</sup> to navigate to your virtual team workspace (your ProjectStudio). To add members to **your team, click on view Team Members** and then on the + button to invite new members by entering their their email id<sup>2</sup>. You may also keep the radio button on **Public Amode to allow other** participants to find and join your team<sup>3</sup>
- OR select <sup>Join a team</sup> to review the project title and members of existing teams and select any one to join
- **OR** select **Be Assigned** to be randomly allotted to a team with other students from the same zone and track. With this option, you may change your preference to form or join a team anytime till the registration deadline day.

## **You're now all set to rock Anveshan2023!**

- 1) We recommend you use your project topic as team name; you can change the team name at any time subsequently
- 2) You may invite students from other AIU-member universities in your zone only (including your own university)
- 3) It automatically switches off to "Private" mode when your team has the maximum allowable 4 members

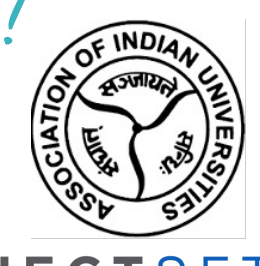